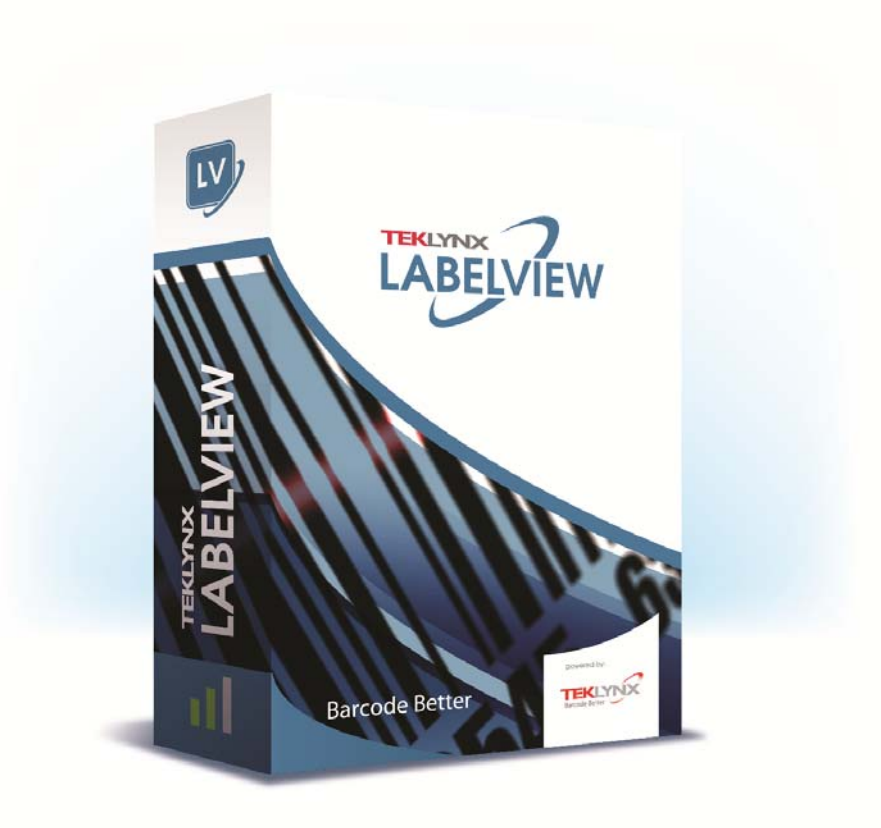

# **FORM VIEWER BENUTZERHANDBUCH**

Die in diesem Handbuch enthaltenen Informationen begründen kein Vertragsverhältnis und können ohne vorherige Ankündigung Änderungen unterliegen.

Die Bereitstellung der in diesem Handbuch beschriebenen Software unterliegt den Bestimmungen einer Benutzerlizenz. Die Verwendung, das Kopieren oder die Vervielfältigung in jeglicher Form ist ausschließlich gemäß den Bestimmungen dieser Lizenz zulässig.

Ohne schriftliche Genehmigung der TEKLYNX Newco SAS darf kein Teil dieses Handbuchs, auf welche Weise auch immer, für andere Zwecke als für den persönlichen Gebrauch des Erwerbers kopiert, vervielfältigt oder übertragen werden.

©2019 TEKLYNX Newco SAS,

Alle Rechte vorbehalten.

## Inhaltsverzeichnis

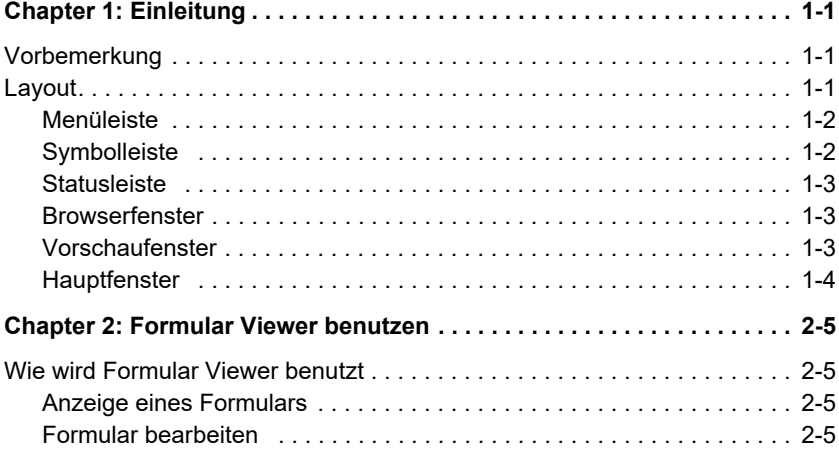

### **KAPITEL 1**

## <span id="page-3-0"></span>**Einleitung**

## <span id="page-3-1"></span>**Vorbemerkung**

Formular Viewer ist ein unkompliziertes Programm zur Anzeige von Formularen. Es ist einfach aufgebaut und kann ohne besondere technische Kenntnisse verwendet werden. Die zuvor erstellten Formulare werden ausgewählt, angezeigt, einem Etikett zugeordnet und auf einem Drucker der Liste gedruckt. Fortgeschrittenere Benutzer können Formulare mit dem Schwesterprogramm Formular Designer bearbeiten.

### <span id="page-3-2"></span>**Layout**

Das einfache Layout der Benutzeroberfläche erlaubt eine mühelose und rasche Benutzung durch jeden Benutzer. Menüleiste, Symbolleiste, Statusleiste, Browserfenster, Vorschaufenster und Hauptfenster ermöglichen die Anzeige der Formulare in wenigen Schritten.

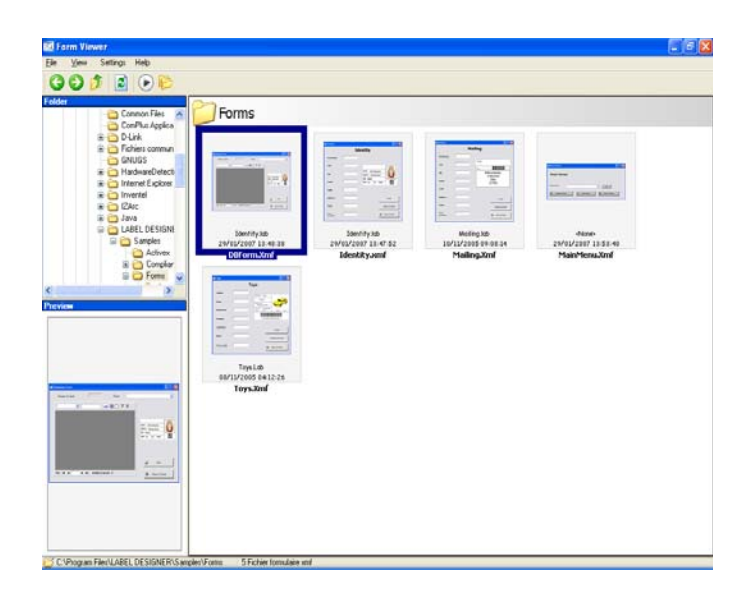

<span id="page-4-0"></span>**Menüleiste** Die Menüleiste besitzt drei Menüelemente: Datei, Einstellungen und Hilfe. Durch Klicken auf eines von diesen wird eine Aktionsliste geöffnet, z.B. Bearbeiten, Ausführen und Beenden beim Klicken auf Datei. Noch schneller können die Menüelemente mit Alt + dem unterstrichenen Buchstaben im Menülementnamen aufgerufen werden.

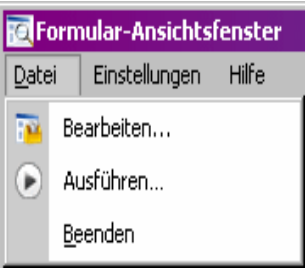

<span id="page-4-1"></span>**Symbolleiste** Die Symbole der Symbolleiste dienen zum einfachen Zugang zu Formular Viewer-Funktionen.

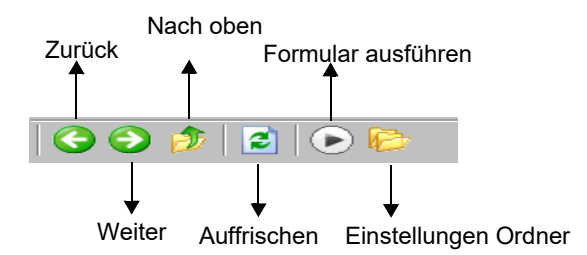

<span id="page-5-0"></span>**Statusleiste** Die Statusleiste zeigt die Adresse ihrer XMF-Datei und die in diesem Ordner vorhandene Anzahl XMF-Dateien an. Sie befindet sich am unteren Rand des Formular Viewer-Fensters.

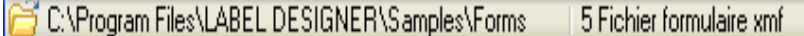

<span id="page-5-1"></span>**Browserfenster** Dank des Browserfensters kann die gewünschte XMF-Datei rasch gefunden werden. Wie bei den meisten Browsern wird eine Baumstruktur Ihres Dateiensystems angezeigt. Es befindet sich in der oberen linken Hälfte des Formular Designer Fensters.

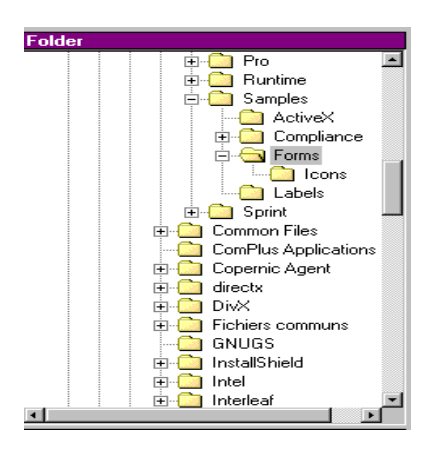

### <span id="page-5-2"></span>**Vorschaufenste r**

Das Vorschaufenster dient zur Anzeige eines größeren Bildes der von ihm im Hauptfenster gewählten oder markierten Datei. Es befindet sich in der unteren linken Hälfte des Formular Viewer-Fensters.

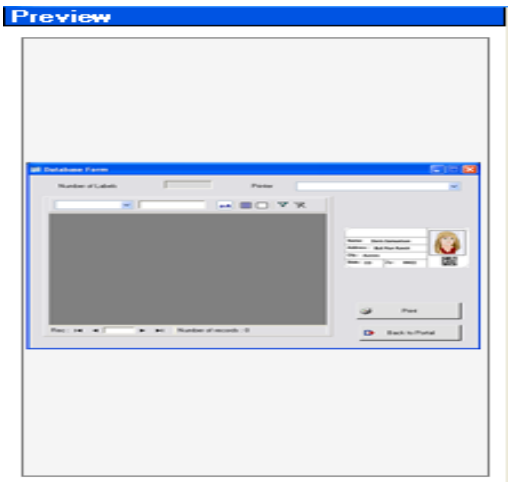

<span id="page-6-0"></span>**Hauptfenster** Das Hauptfenster befindet sich in der rechten Hälfte des Formular Viewer-Fensters. Es zeigt die Liste der im gewählten Ordner verfügbaren XMF-Dateien an oder meldet, dass im gewählten Ordner keine XMF-Dateien gefunden wurden.

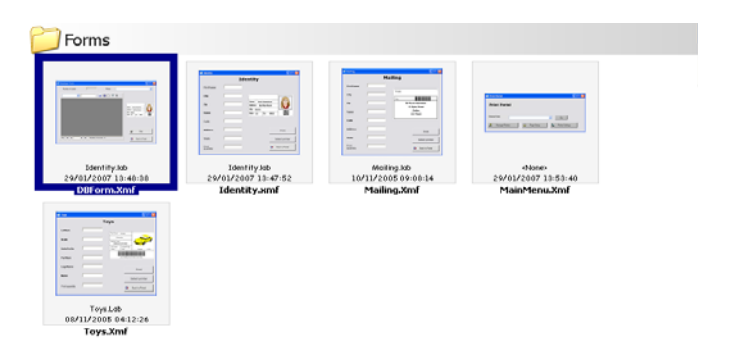

Die rechte Maustaste öffnet ein Kontextmenü, in dem das Bearbeiten oder Ausführen eines Formular gewählt werden kann.

## **KAPITEL 2**

## <span id="page-7-0"></span>Formular Viewer benutzen

## <span id="page-7-1"></span>**Wie wird Formular Viewer benutzt**

<span id="page-7-3"></span><span id="page-7-2"></span>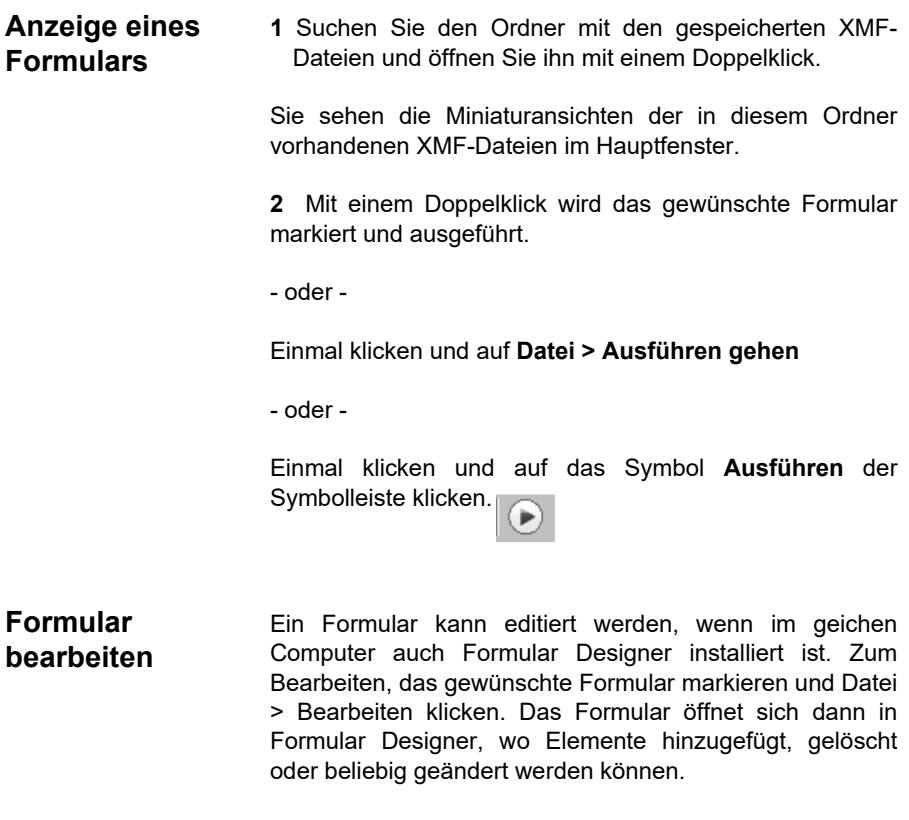

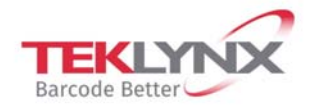

**France** +33 (0) 562 601 080

Germany +49 (0) 2103 2526 0

**Singapore** +65 6908 0960

**United States** +1 (414) 837 4800

Copyright 2019 Teklynx Newco SAS. All rights reserved. LABEL MATRIX, LABELVIEW, CODESOFT, LABEL ARCHIVE, SENTINEL, PRINT MODULE, BACKTRACK, TEKLYNX CENTRAL, TEKLYNX, and Barcode Better are trademarks or registered trademarks of Teklynx Newco SAS or its affiliated companies. All other brands and product names are trademarks and/or copyrights of their respective owners.

www.teklynx.com

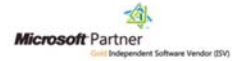